# **DEPOSER UNE FACTURE**

#### **ETAPE 1 – SE CONNECTER**

f

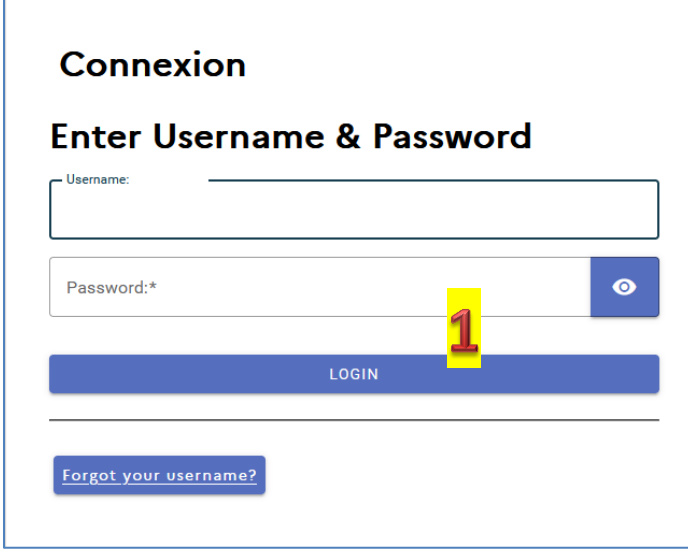

#### **ETAPE 2 – CLIQUER SUR LE BOUTON DEPOSER UNE FACTURE**

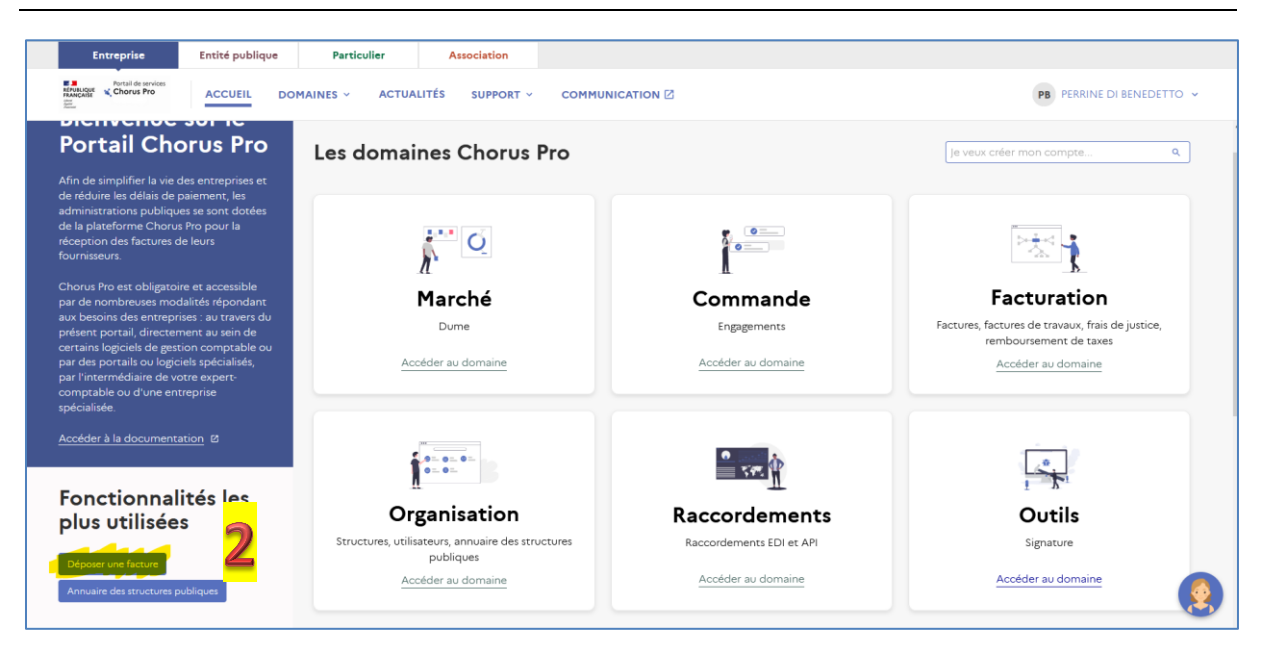

#### **ETAPE 3 – CLIQUER SUR LA FLECHE POUR SELECTIONNER VOTRE FACTURE**

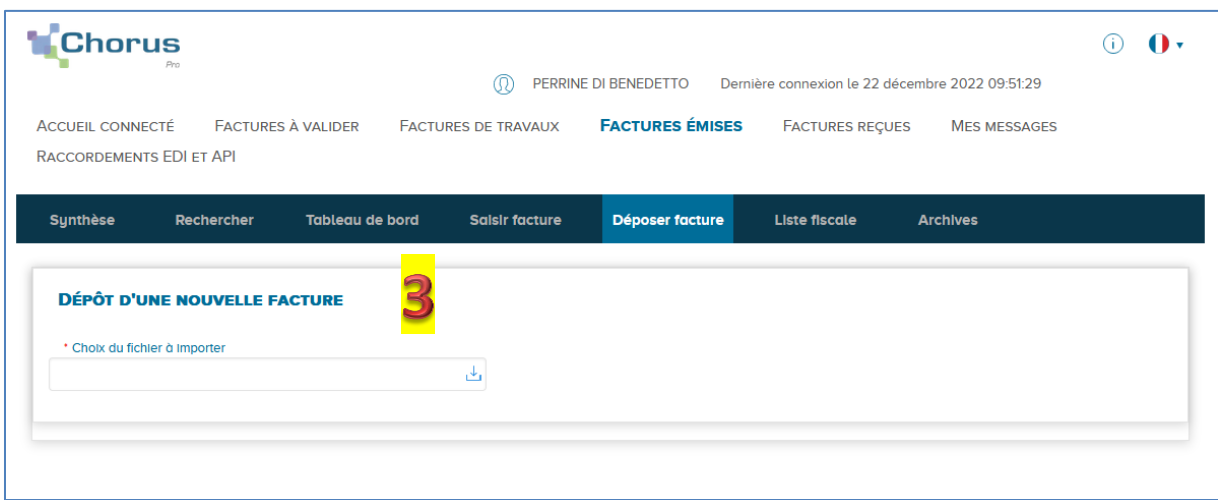

*ATTENTION, le nom de fichier ne doit pas dépasser 50 caractères*

**ETAPE 4 – CHOISIR LE CADRE DE FACTURATION ADAPTE**

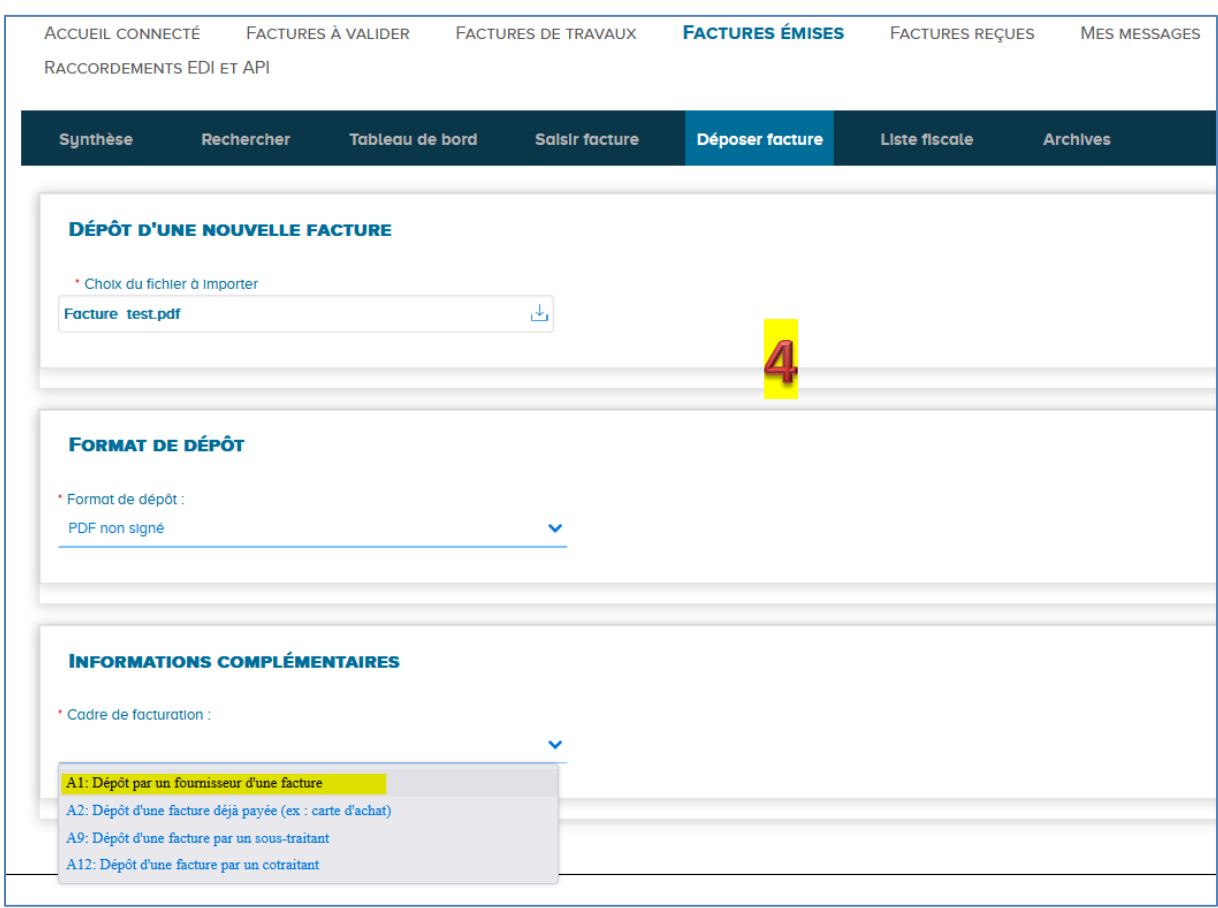

Le choix du cadre de facturation permet d'orienter le cheminement que le document va prendre. Il permet d'identifier le type de document transmis ainsi que le déposant.

Le **cadre A1** correspond au cas général du dépôt d'une facture simple par un fournisseur.

**Si vous êtes un sous-traitant** vous pouvez utiliser le **cadre A9** : *votre facture devra être validée dans Chorus par le titulaire du marché pour que la transmission se poursuive au Département de l'Isère.*

**Si vous êtes co-traitant** vous pouvez utiliser le **cadre A12** : *votre facture devra être validée dans Chorus par le mandataire du marché pour que la transmission se poursuive au Département de l'Isère.*

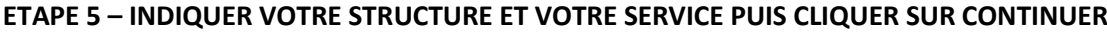

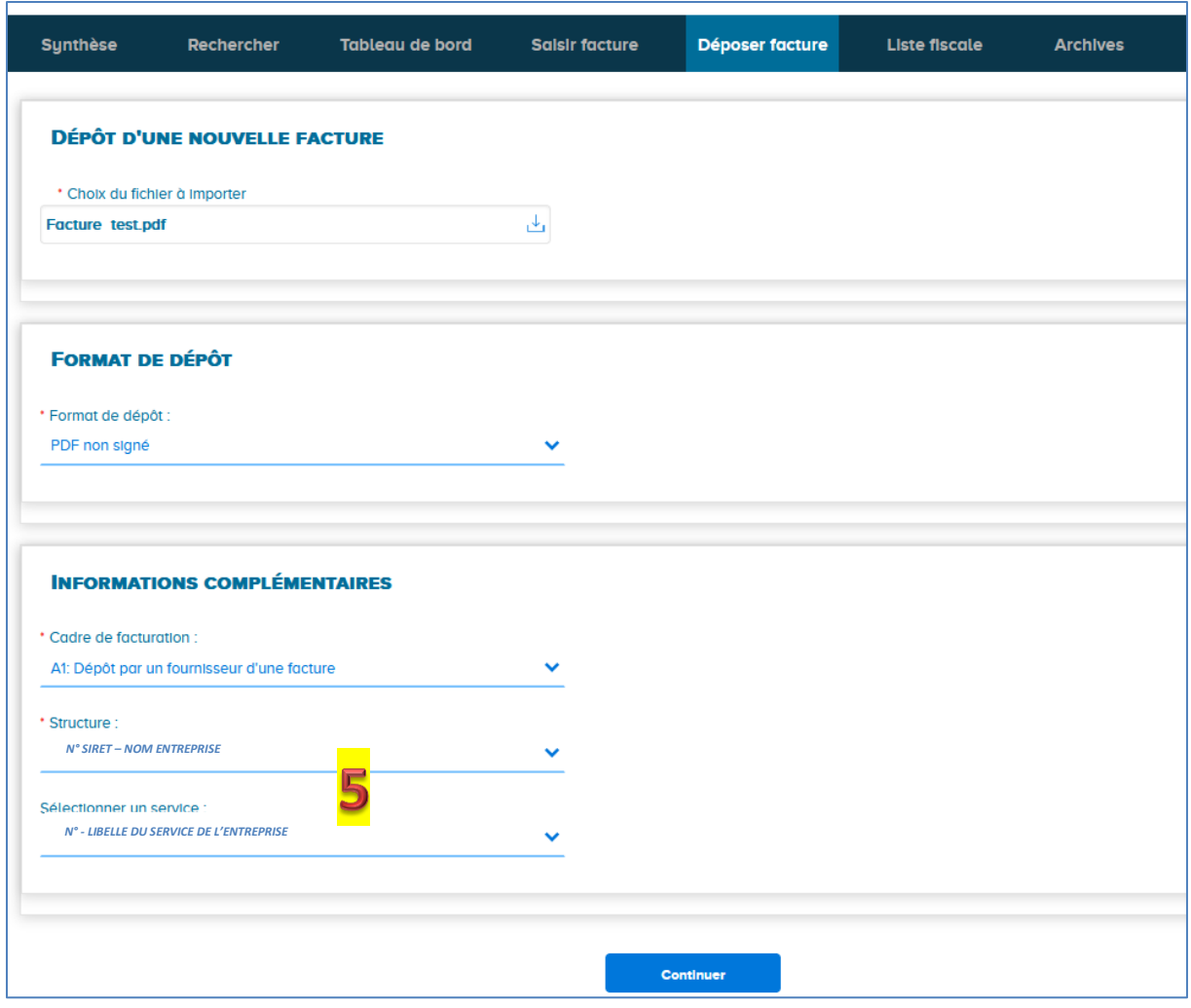

CHORUS PRO ANALYSE LE FICHIER PDF QUE VOUS AVEZ SELECTIONNÉ :

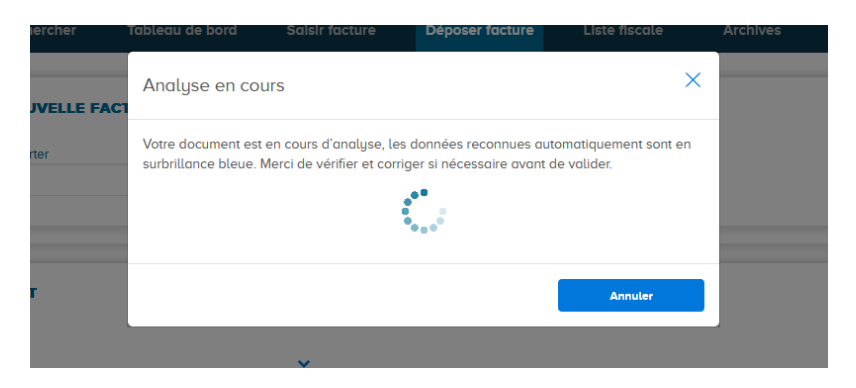

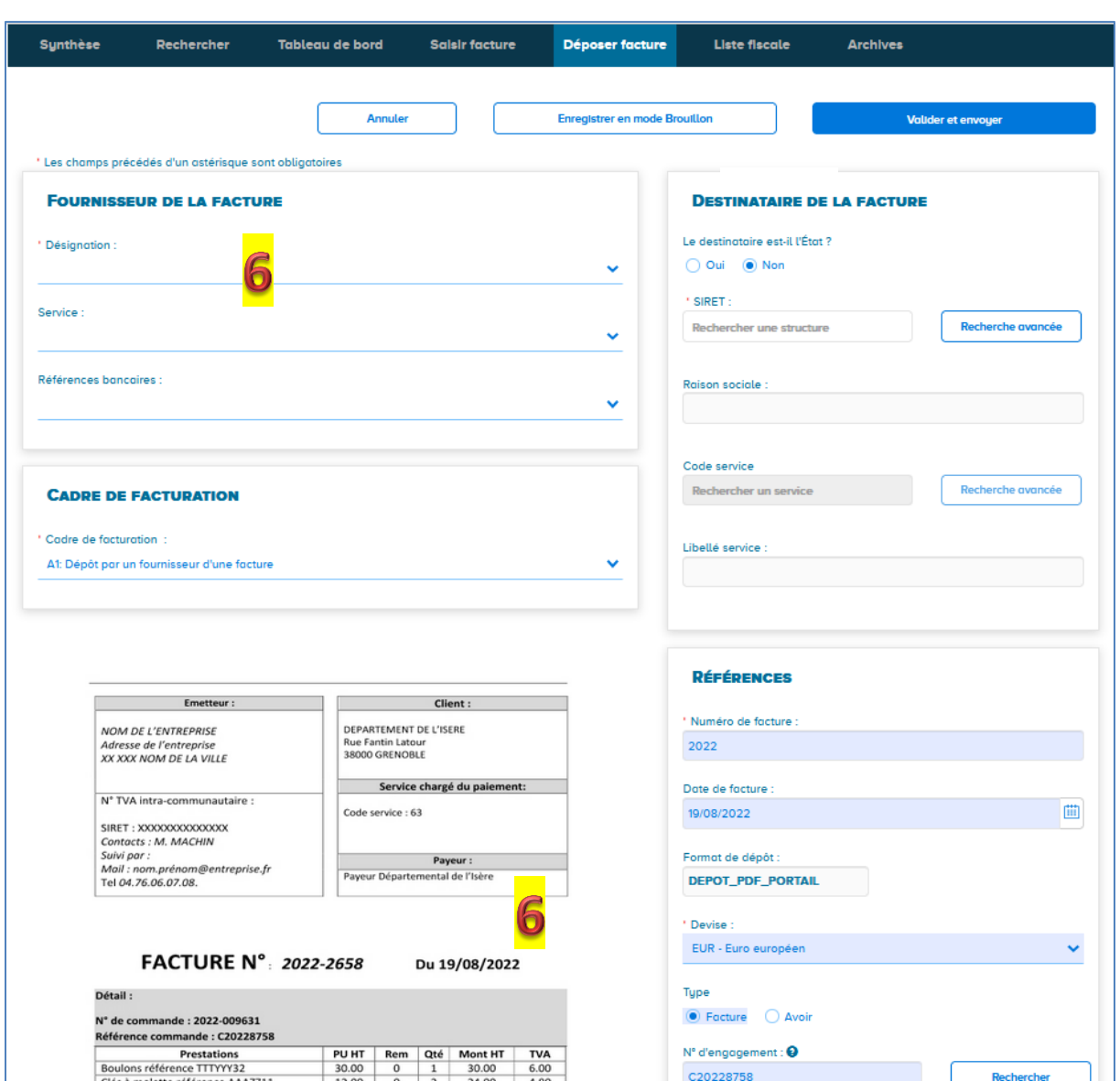

#### **ETAPE 6 – CHORUS AFFICHE VOTRE FACTURE A L'ECRAN AINSI QUE VOTRE IDENTIFICATION**

## **ETAPE 7 – RENSEIGNER LE DESTINATAIRE : LAISSER « NON » COCHÉ (le Département est une collectivité locale, il n'est pas l'Etat)**

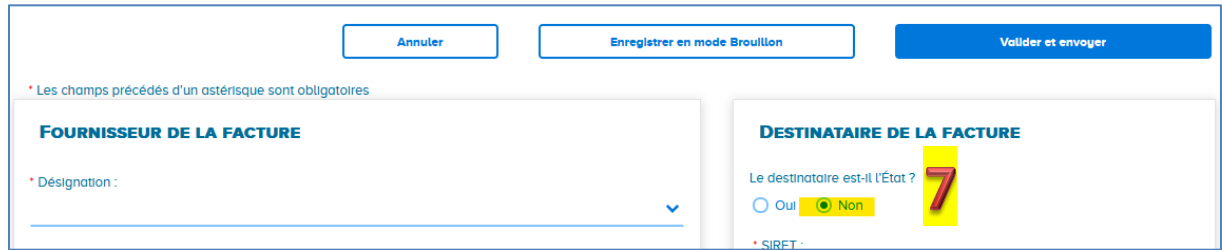

# **Pour les étapes suivantes se munir de notre bon de commande.**

#### **ETAPE 8 – RENSEIGNER LE DESTINATAIRE DE LA FACTURE**

CLIQUER DANS LA CASE SIRET ET SAISIR LES 6 PREMIERS CHIFFRES DU SIRET DU DESTINATAIRE PUIS SELECTIONNER LE SIRET (INDIQUÉ SUR LE BON DE COMMANDE) :

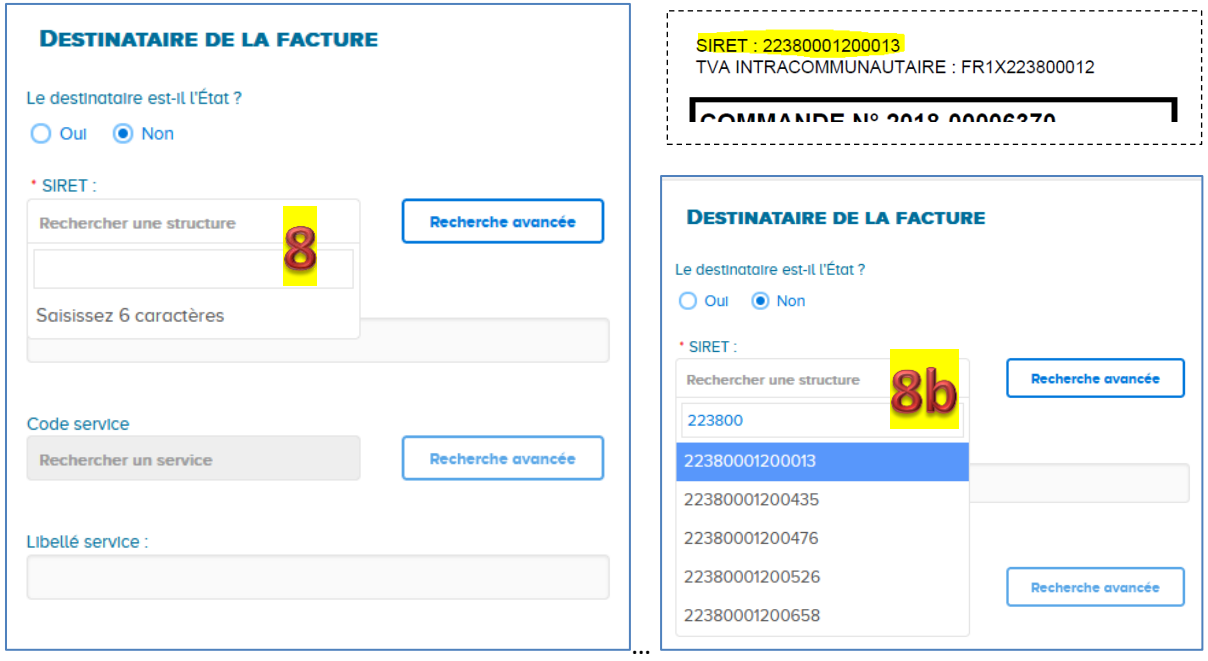

#### **ETAPE 9 – REPETER L'OPERATION POUR LA SAISIE DU CODE SERVICE**

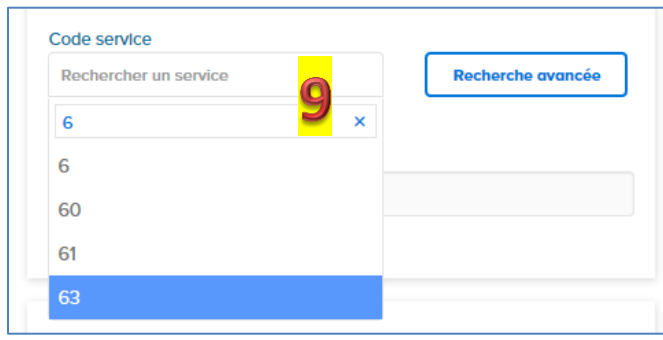

**DEBUTER PAR UNE SAISIE MANUELLE DU N° DANS « Rechercher un service » puis SELECTIONNER LE SERVICE INDIQUÉ SUR LE BON DE COMMANDE.**

### **ETAPE 10 – COMPLETER LA REFERENCE DE LA FACTURE**

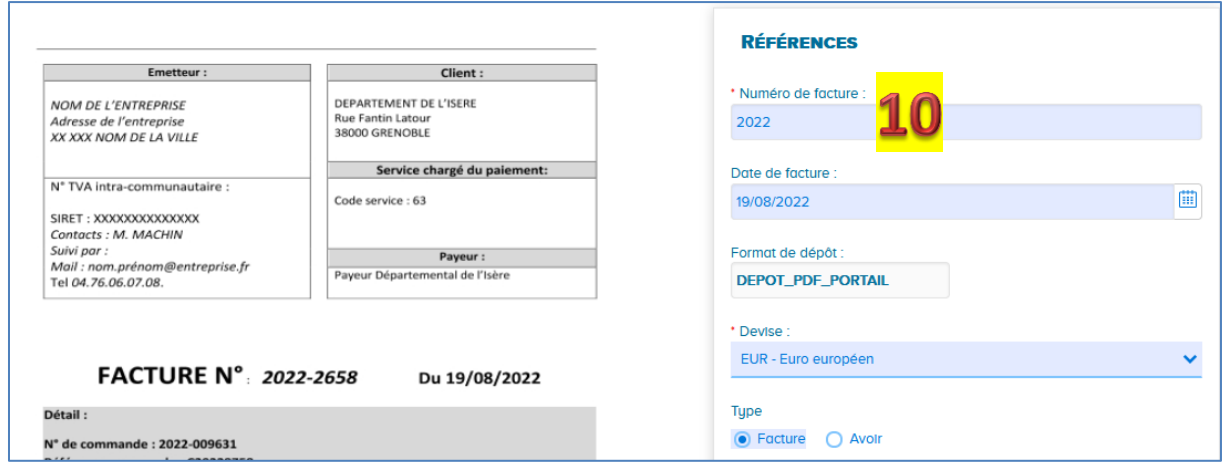

*Cette référence est propre à votre structure et à votre numérotation de factures clients.*

#### **ETAPE 11 – SAISIR LA REFERENCE N° ENGAGEMENT :**

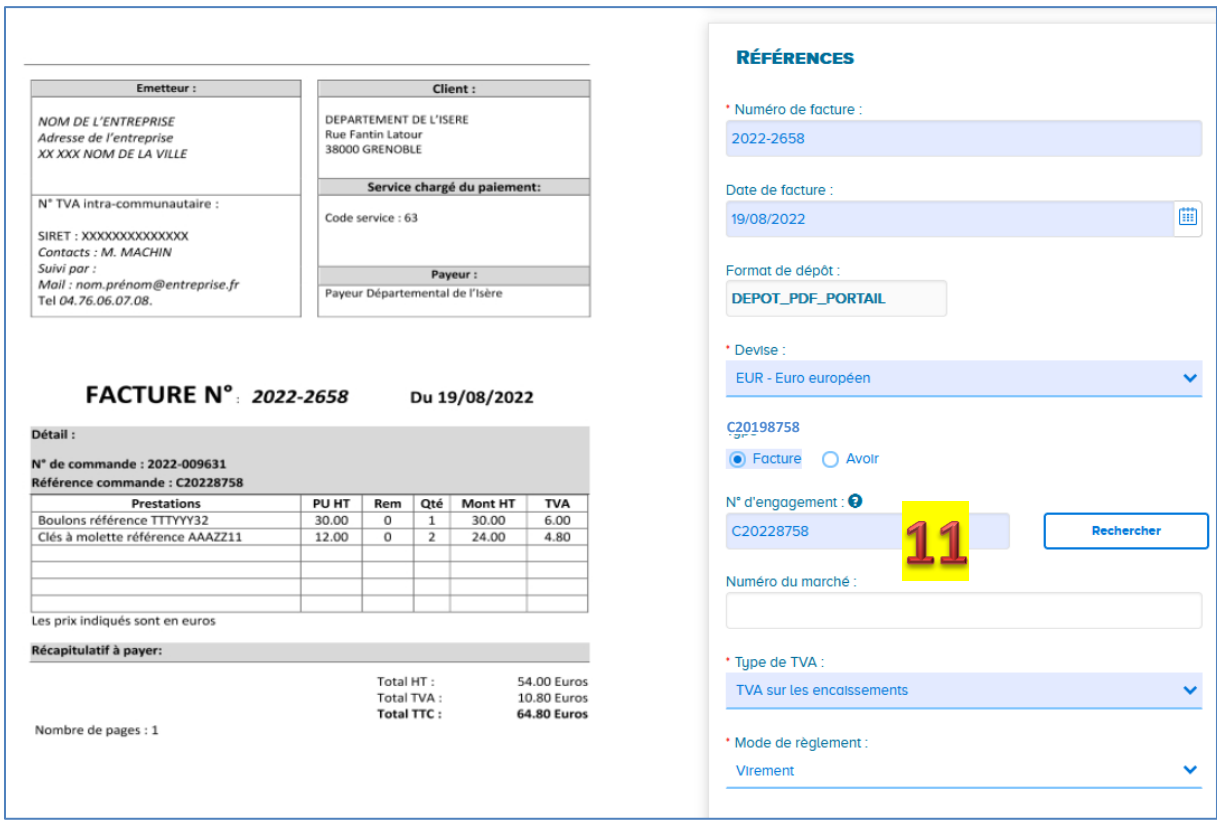

Indiquer le numéro de marché s'il y en a un.

### **ETAPE 12 – MODIFIER SI NECESSAIRE LES MONTANTS PRE-SAISIS PAR CHORUS**

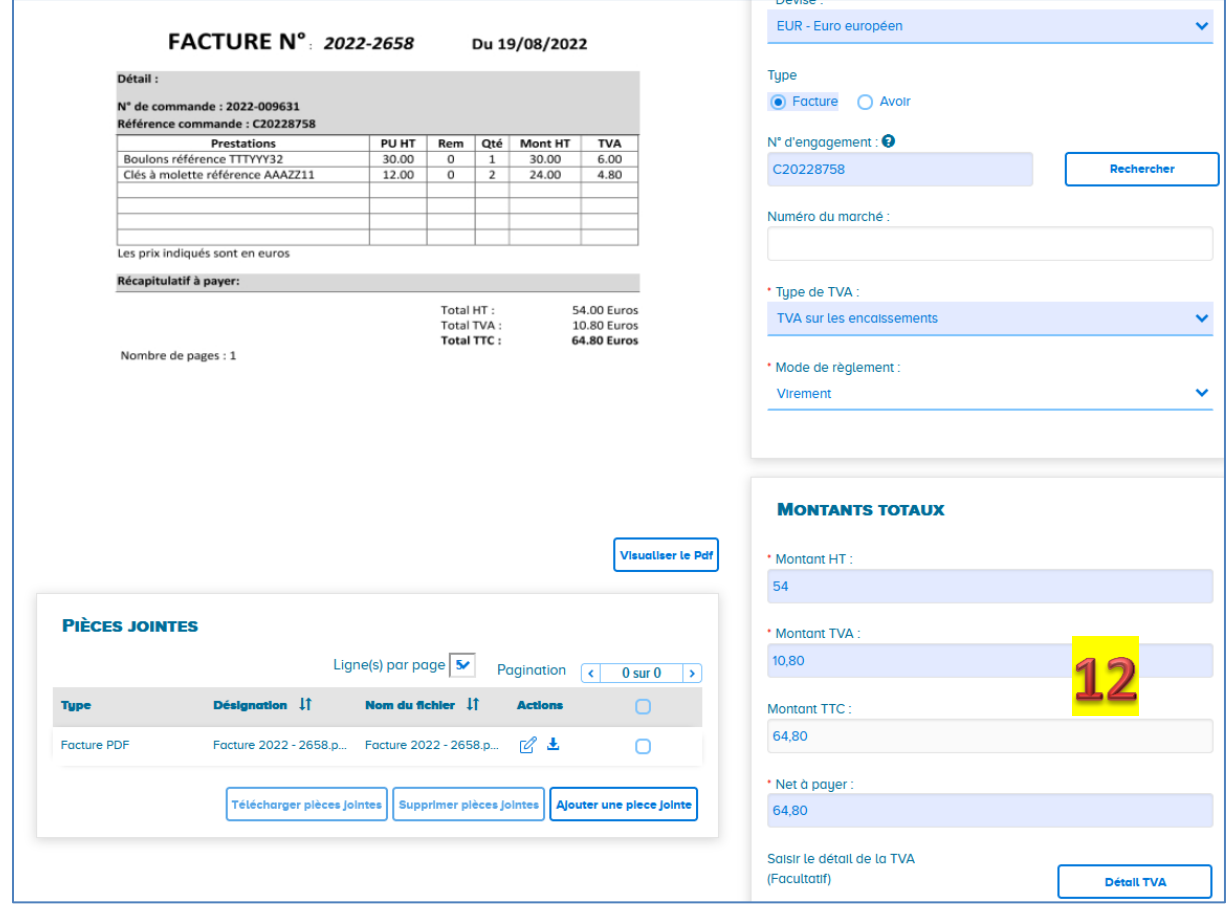

*ATTENTION saisir les décimales avec des virgules (pas des points)*

# **ETAPE 13 – AJOUTER SI NECESSAIRE DES DOCUMENTS COMPLEMENTAIRES EN CLIQUANT SUR AJOUTER UNE PIECE JOINTE**

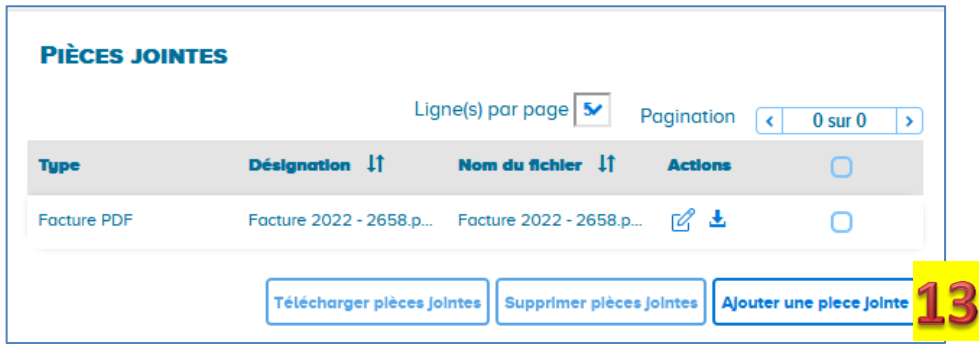

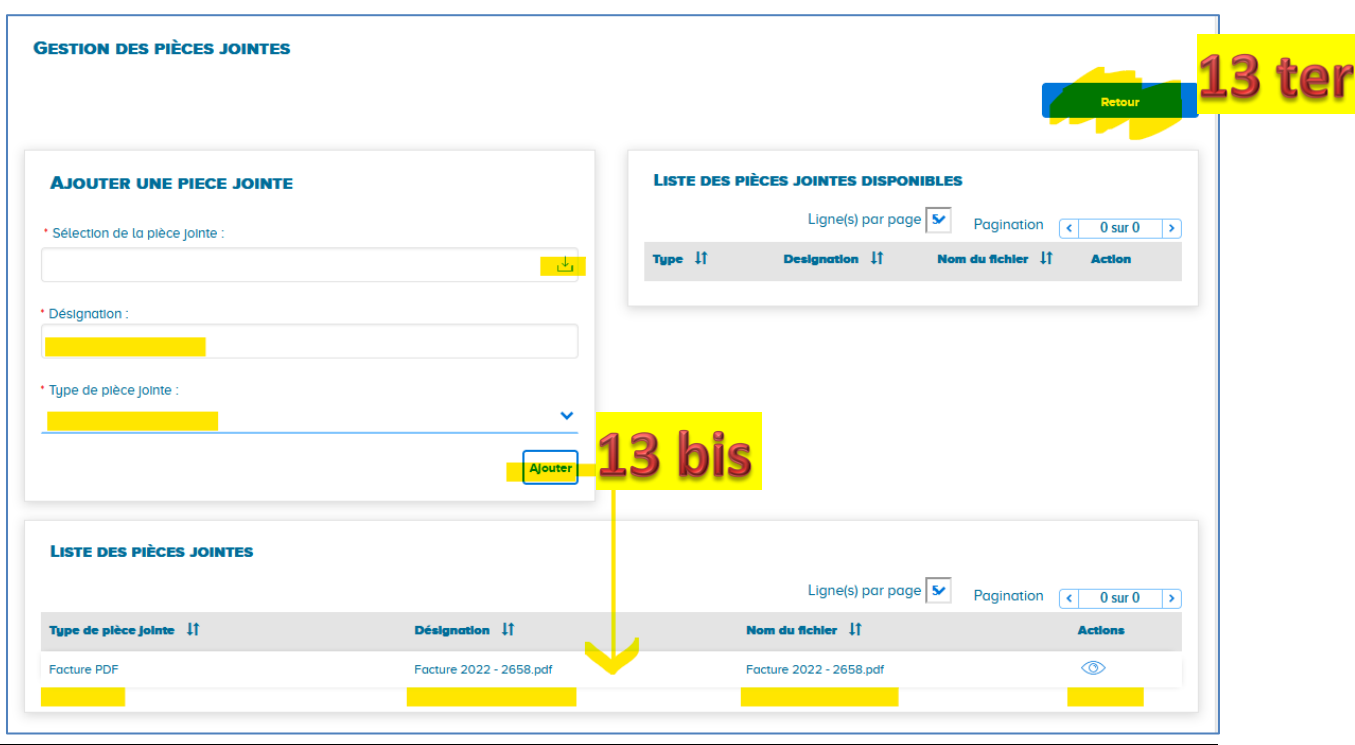

*Le document ajouté s'affiche dans la liste en dessous. Cliquer sur retour pour revenir à la facture.*

#### **ETAPE 14 – COMPLETER SI NECESSAIRE LES DIFFERENTS TAUX DE TVA**

CLIQUER SUR LE BOUTON DETAIL TVA

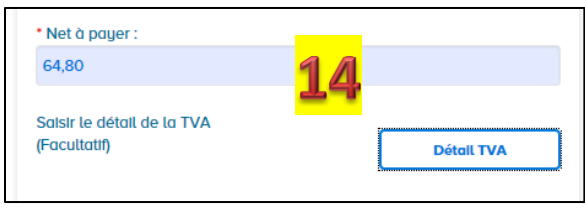

PUIS CLIQUER SUR AJOUTER/MODIFIER POUR CREER AUTANT DE LIGNES DE TVA QUE NECESSAIRE :

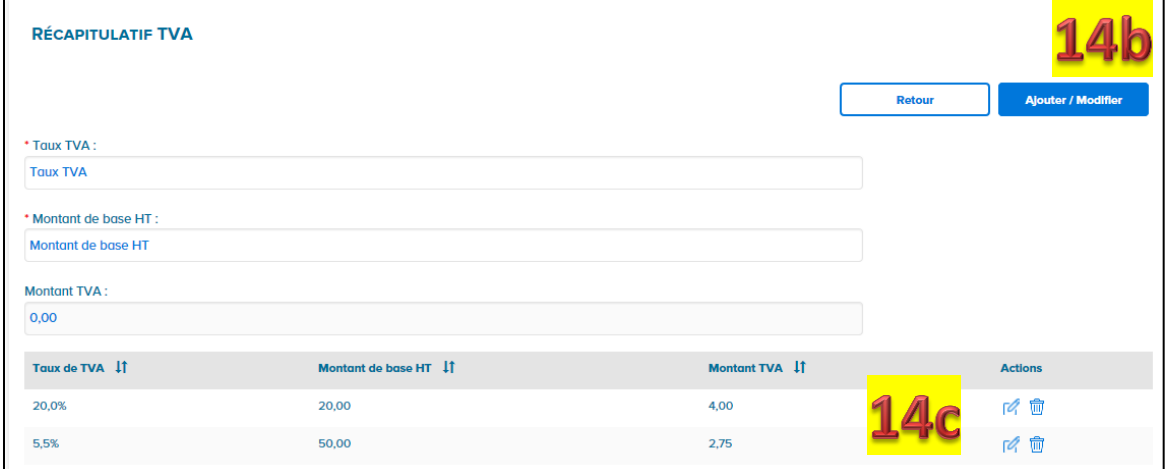

#### **ETAPE 15 – CLIQUER SUR LE BOUTON VALIDER ET ENVOYER**

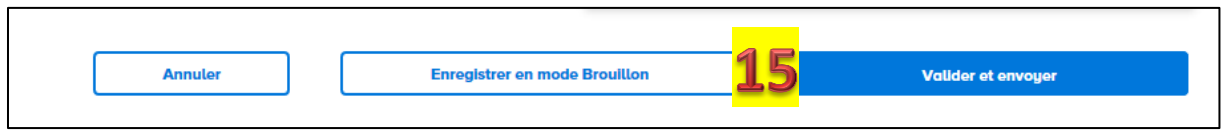

SI VOUS ATTENDEZ DES COMPLEMENTS AVANT TRANSMISSION CLIQUER SUR ENREGISTRER EN MODE BROUILLON

#### **ETAPE 16 – CONFIRMER L'ENVOI**

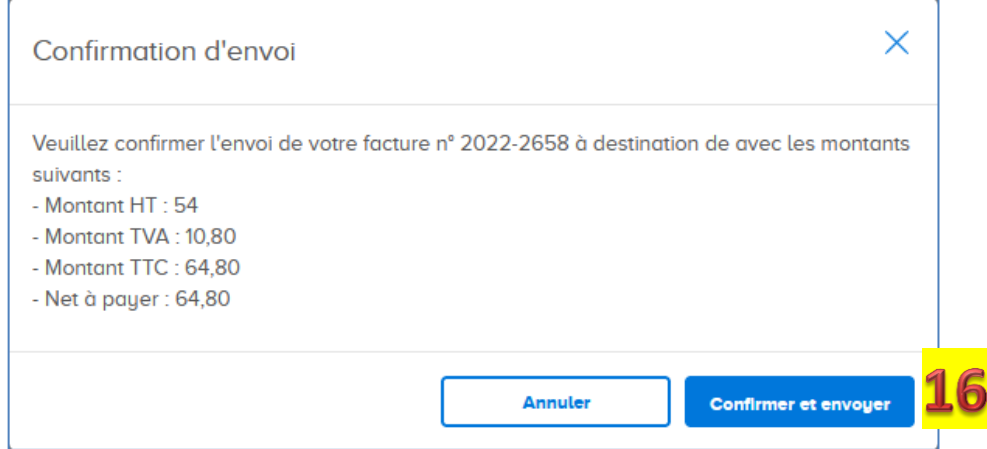

#### **ETAPE 17 – ENREGISTRER LE CERTIFICAT DE DEPOT**

Après confirmation, Chorus Pro ouvre le certificat de dépôt (preuve du dépôt de votre facture) :

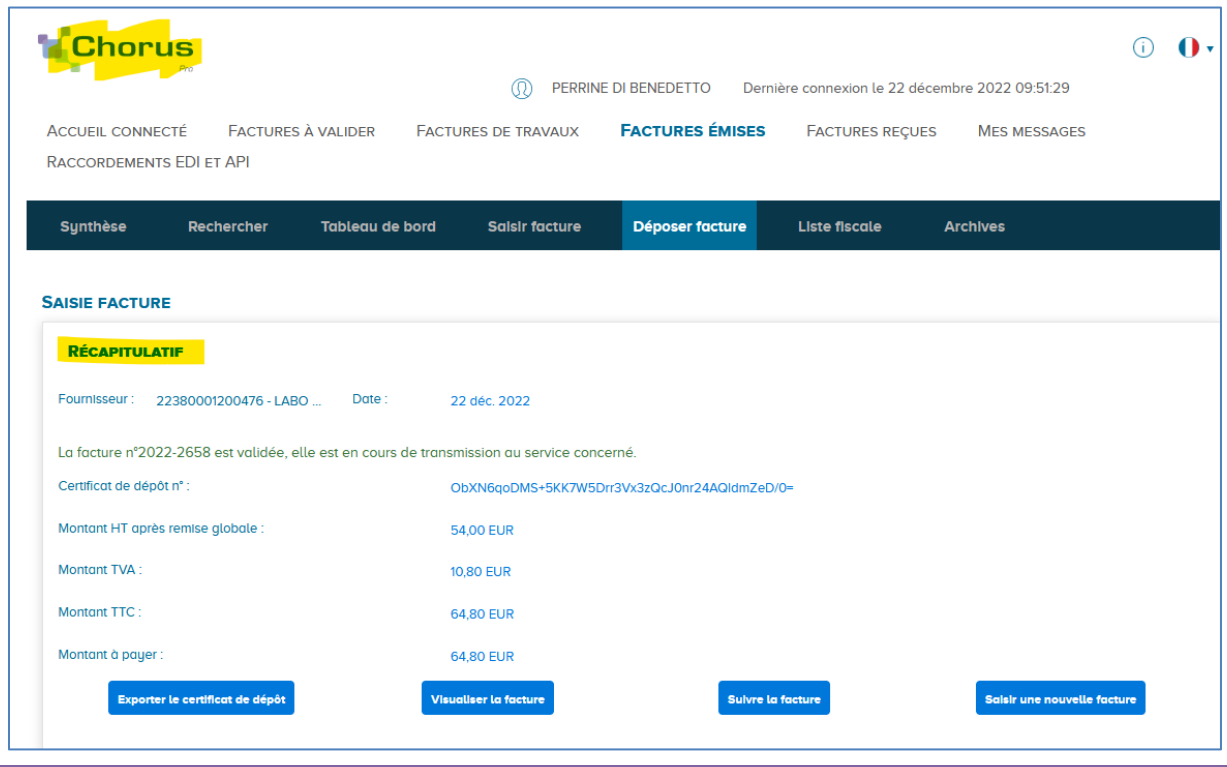

*COMMUNICATION FOURNISSEURS\Plan com 2022\DEC.2022\Déposer une facture* 9

Le bouton **Exporter le certificat de dépôt** vous permet d'enregistrer le certificat au format PDF sur votre ordinateur

Le bouton **Visualiser la facture** vous permet d'ouvrir la facture PDF que vous avez chargé en tout début de dépôt (en étape 3)

Le bouton **Suivre la facture** vous permet d'accéder à l'historique :

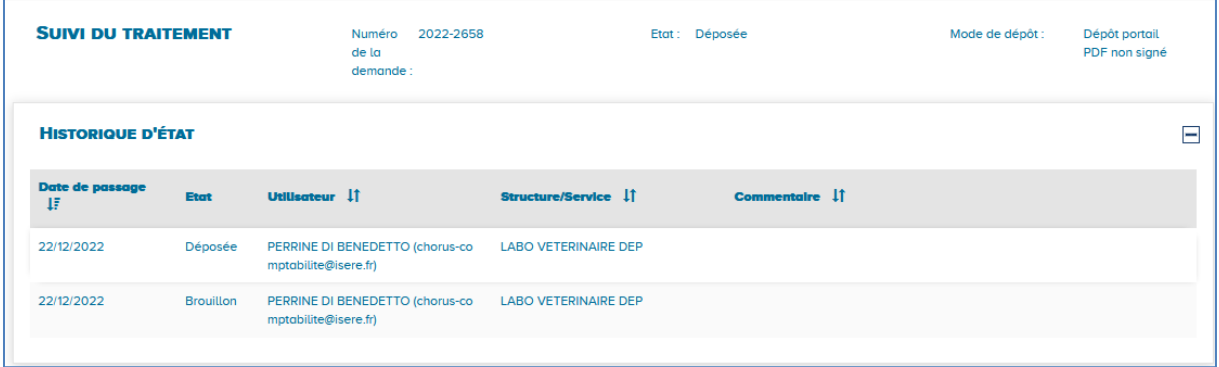

*Si vous avez d'autres factures à déposer, cliquer sur le logo en haut à gauche pour retrouver le bouton déposer une facture (étape 2).*

# **EN CAS DE DIFFICULTES**

- 1. Contacter vos interlocuteurs habituels au Département pour échanger avec **le Service Administratif et Financier** qui traitera votre demande de paiement.
- 2. Contacter **Chorus Pro** via l'aide en ligne ClaudIA:

Nous connaître

Nous contacter

Plan du site

V3.3.2 R3

Aide

- **FENETRE DE CONVERSATION** (en bas à droite de page d'accueil)

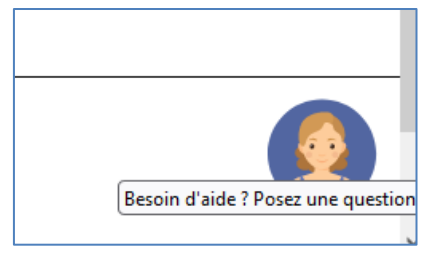

- **FORMULAIRE DE CONTACT** (en bas de page d'accueil)

#### Informations complémentaires

**Notes de version** Mentions légales CNII Conditions générales d'utilisation Accessibilité

#### Les sites publics

aife.economie.gouv.fr B api.gouv.fr ⊠ communaute.chorus-pro.gouv.fr guichet-entreprises.fr [ marches-publics.gouv.fr